## How to Order Your Textbooks

## **Automatic Booklist**

- 1. Go to https://www.wkustore.com.
- 2. In the main navigation header, select "Course Materials".
- 3. From the drop-down menu, select "Order Textbooks".
- 4. At the top of the page, press the "Get My Booklist" button.

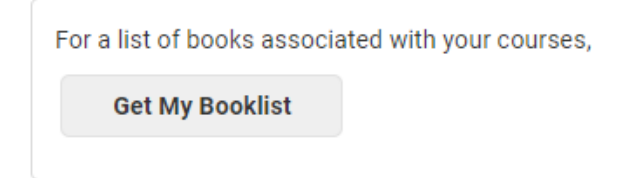

5. Click the black "Start Authentication" button at the right.

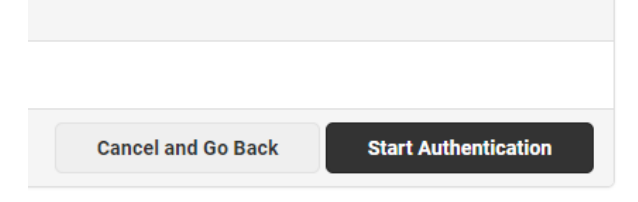

6. You will be prompted to enter your NetID and password, please do so and click "LOGIN".

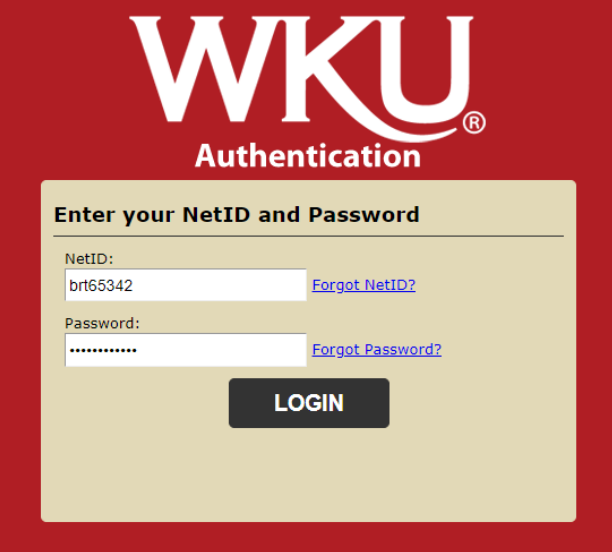

7. The materials that you need for your classes will automatically populate on the next screen for you to select what you would like to purchase.

## FALL 2018 - WKU - MUS 323 - Section 001

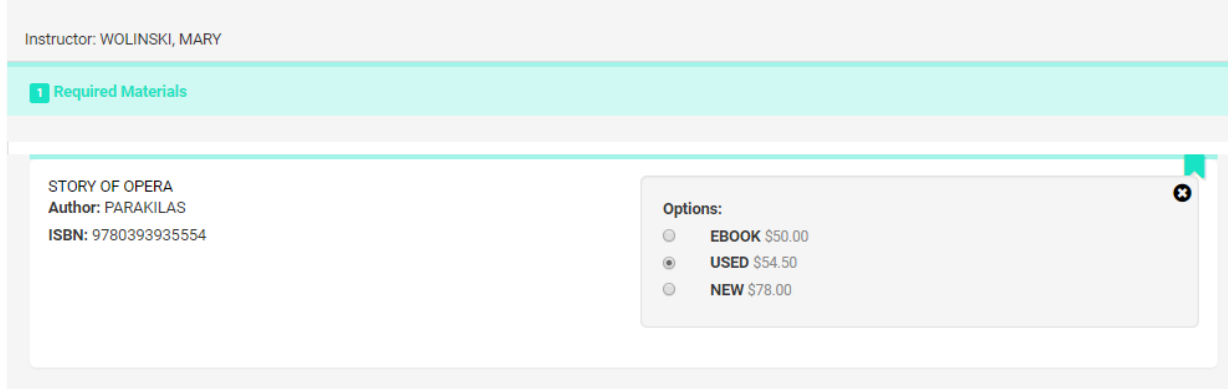

a. Please note that some items may not be available for purchase online. In this case, no options will appear. A common example is when no textbook is required for a course.

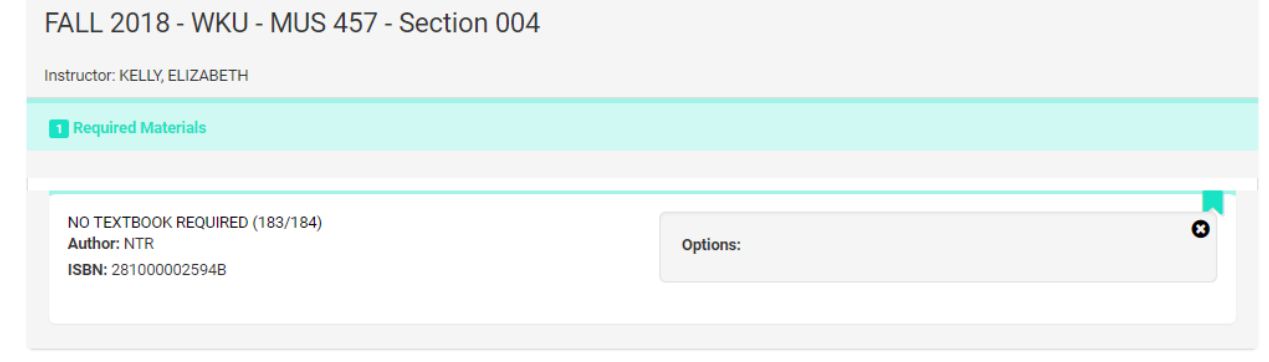

- b. If an item shows this option but you still need to order from us, consider checking back for that item in a couple days, we receive new items and re-orders daily.
- 8. Once you are satisfied with your choices, click the black "Add to Bag" button at the bottom of the screen.

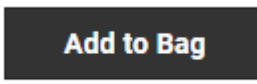

9. Click the Shopping Bag icon at the top of the screen to check-out.

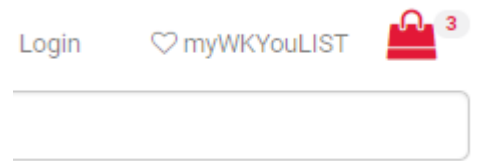

- 10. A modal will appear that lists all items currently in your Shopping Bag. Click the "Checkout" button.
- 11. If you have not created an account on our site, please do so now.
	- a. To avoid an error processing credit cards, please enter the same address for your "Shipping To" and "Billing To" address.
- 12. If you have created an account on our site already, please login.
- 13. Select your shipping method and payment options.

a. Please note that to change your shipping method, you must select the radio button next to the option that you prefer and then click the "Apply Shipping Method" button.

ick Apply Shipping Via (You must click Apply Shipping Methods) UPS Ground \$15.68 O DSU Store Pickup \$0.00

R.O. Box or APO Only \$11.99

**Apply Shipping Method** 

14. Click the green "Place Order" button.

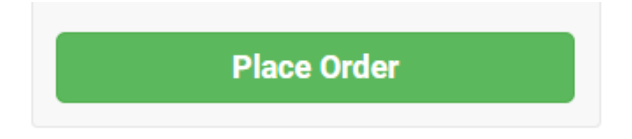

- a. If you are paying by credit card, you will be redirected to our secure checkout page.
- 15. Once complete, you will be redirected to an order confirmation page, and you will receive an email confirmation from The WKU Store with a subject line "The WKU Store Order Confirmed, We Will Notify When Ready".
- 16. When your order is ready for pick-up or is shipping, you will receive a second email notice with a subject line "The WKU Store Order [your order number] Status Update".